# USING THE ONLINE PLANETARIUM

### ONLINE PLANETARIUM

The online planetarium can be accessed at the following:

# <https://in-the-sky.org/skymap.php>

There you can find constellations, stars, and lots of information about sky objects.

### USING THE ONLINE PLANETARIUM

There are lots of tools on the online planetarium. In this presentation, we will focus on only a few. The main part shows you an image of the night sky. You can use the mouse to explore by dragging the image around and by clicking on objects.

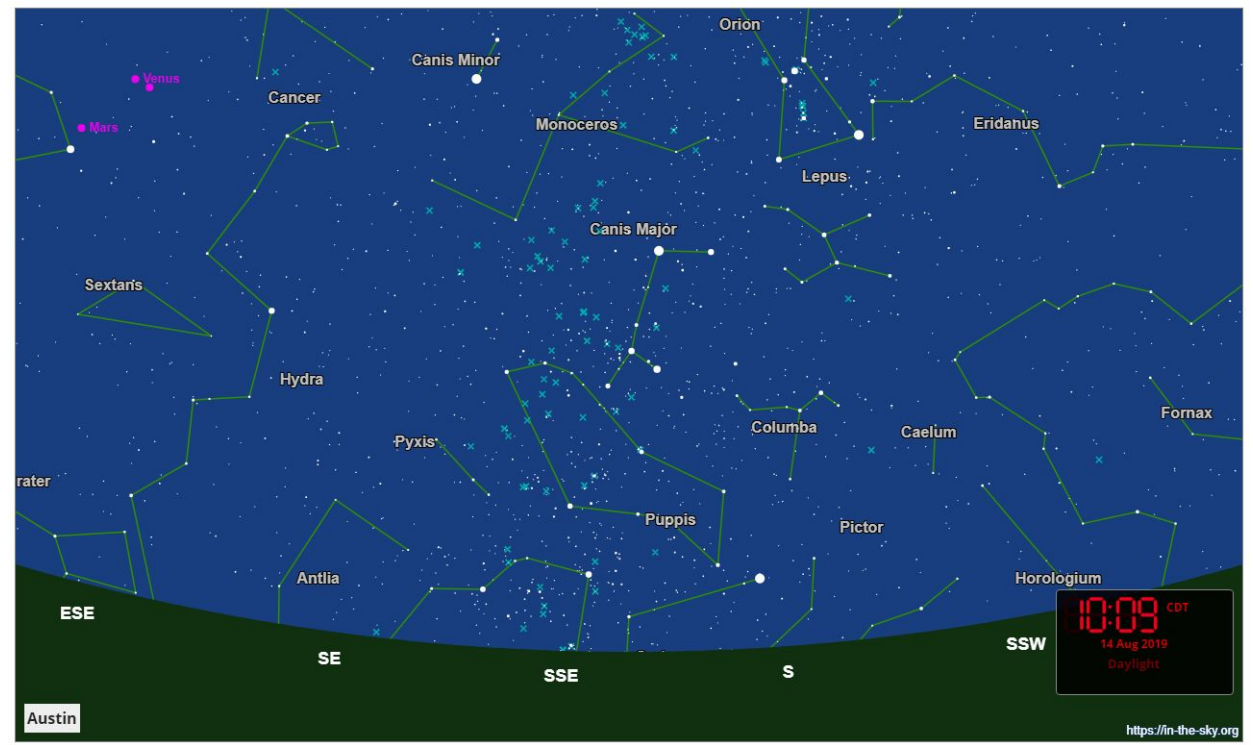

#### FIND A STAR

To find a star (or other sky object), use the search box located just below the bottom right side of the sky view.

Type the name of the star in the box.

For this example, we are going to search for Capella.

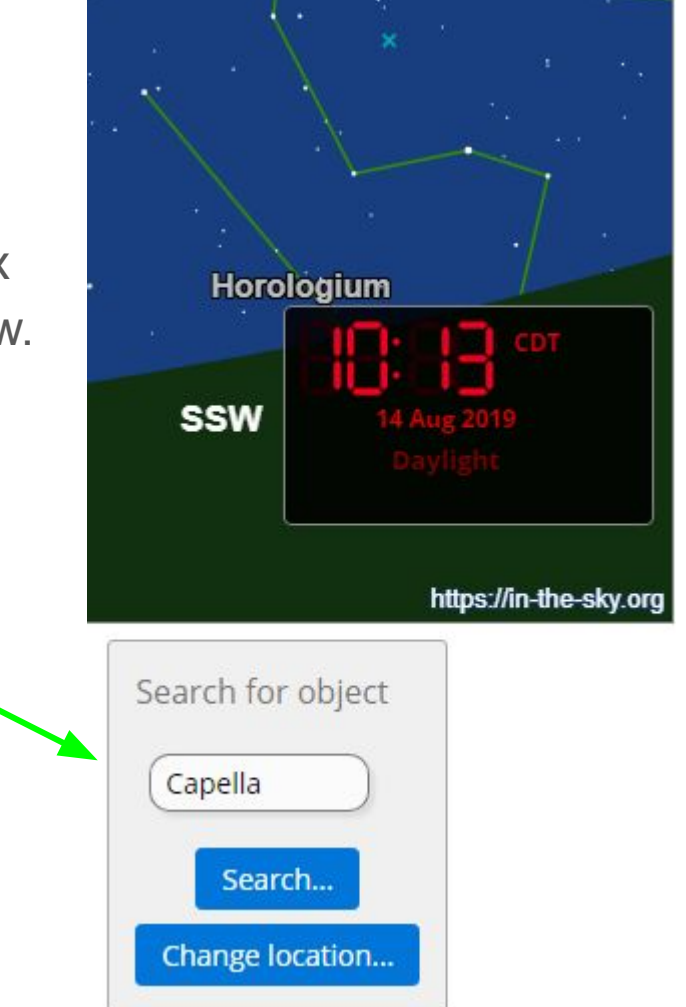

## FIND A STAR

The star Capella will be centered in the sky view with a flashing cursor around it.

From this view, we can see that Capella is the brightest star in the constellation Auriga.

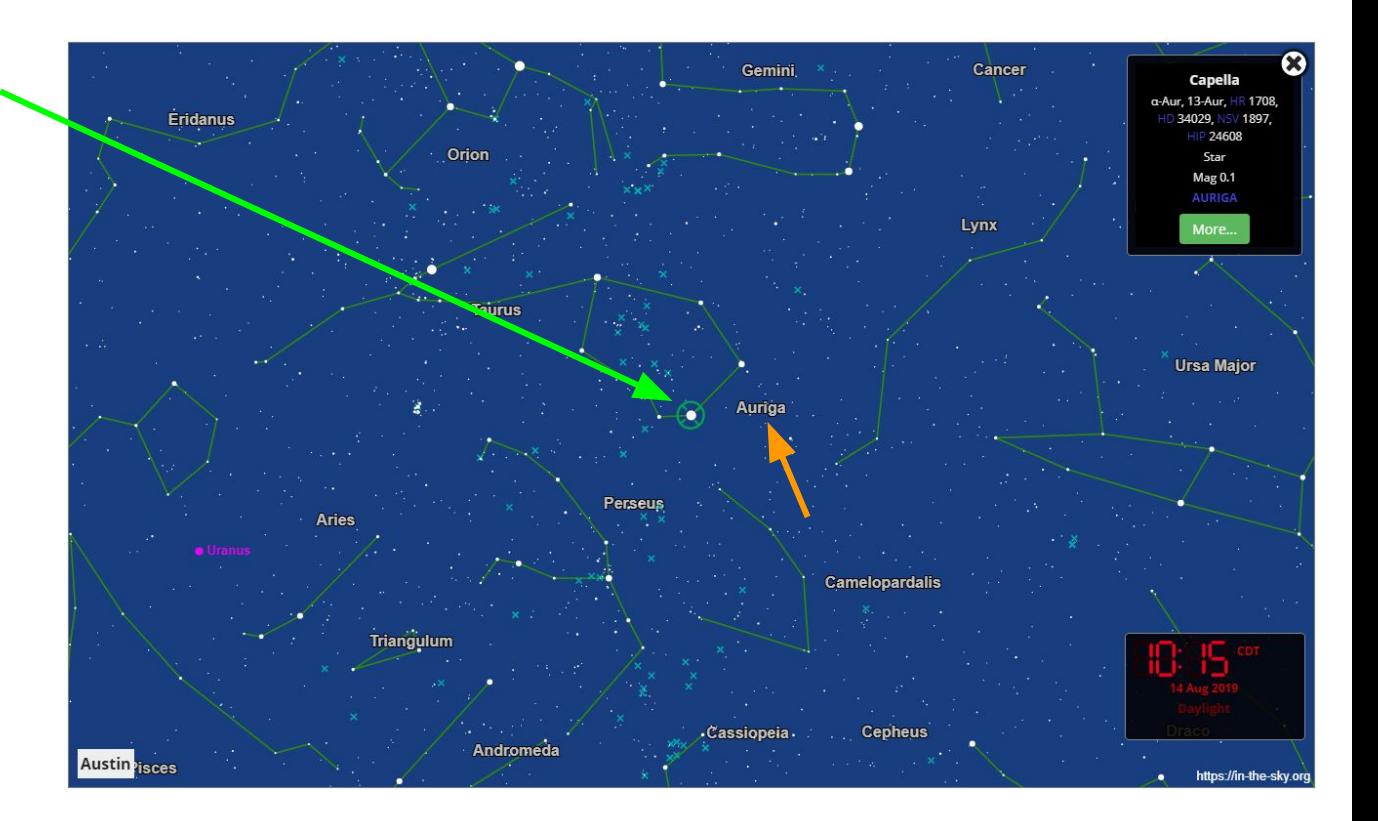

## FIND A STAR

Notice the info box on the top right of the sky view. This provides some info about Capella.

Click on More.

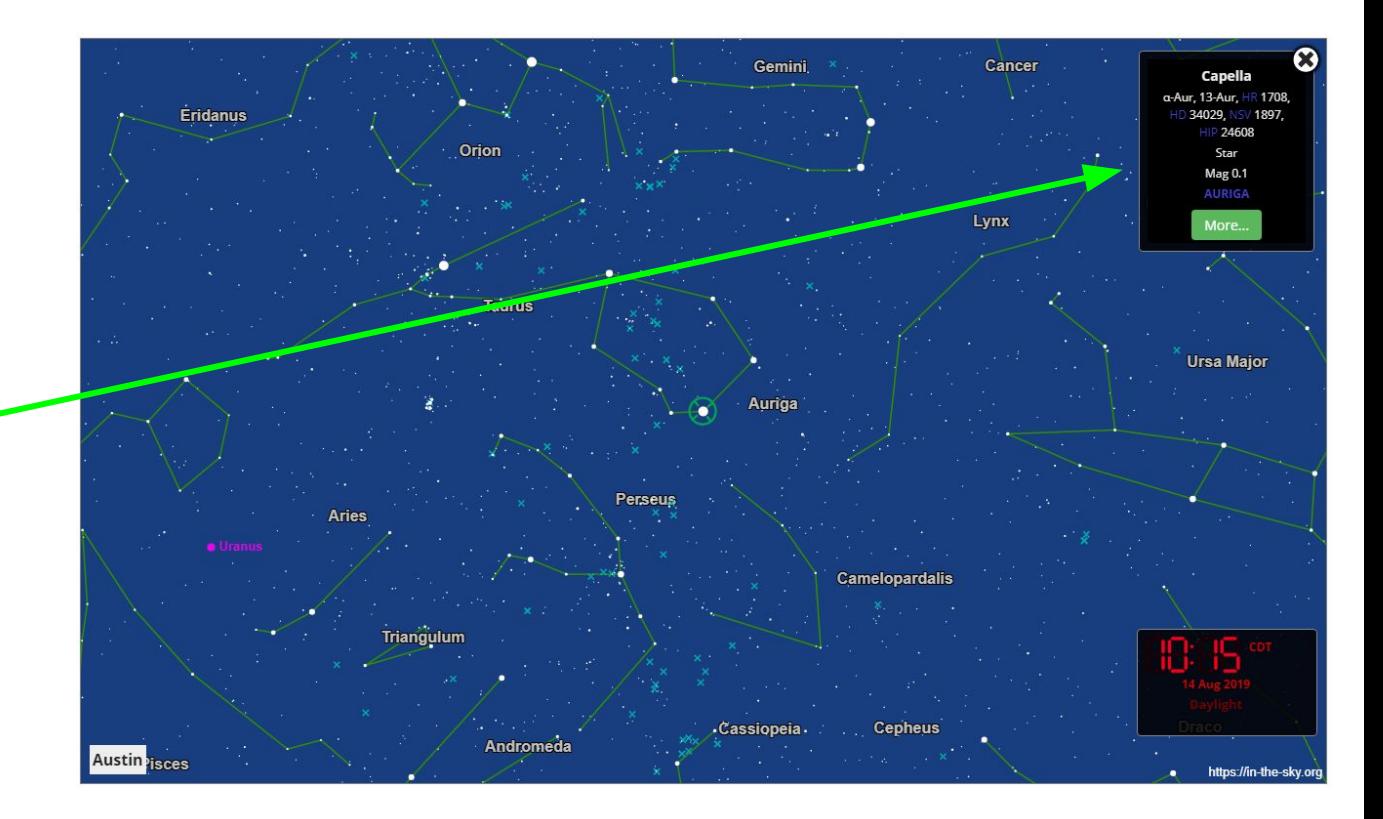

# FIND INFO ABOUT STAR

A new tab will open with information about Capella.

On this screen, you can learn that see that the B-V color index for Capella is 0.80. This means that Capella is a yellow star.

You can also see that Capella is 42.8 light years from our solar system.

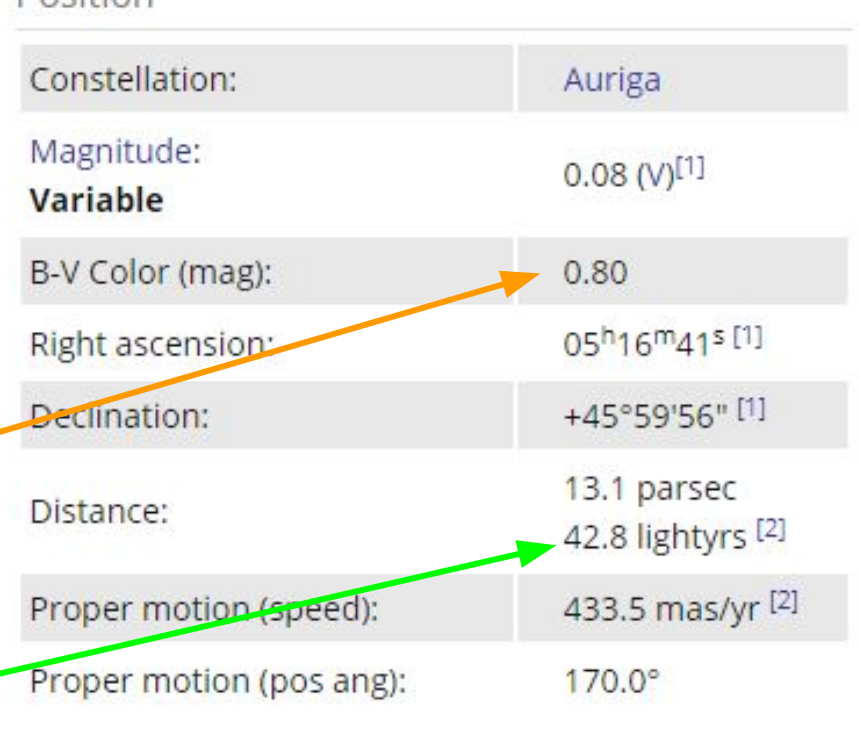

#### **Derived Quantities**

Position

Absolute mag (V):

# FIND INFO ABOUT STAR

A new tab will open with information about Capella.

You can also find Capella's apparent magnitude and the absolute magnitude on this page.

Apparent Magnitude = 0.08

Absolute Magnitude = -0.51

#### Position

Absolute mag (V):

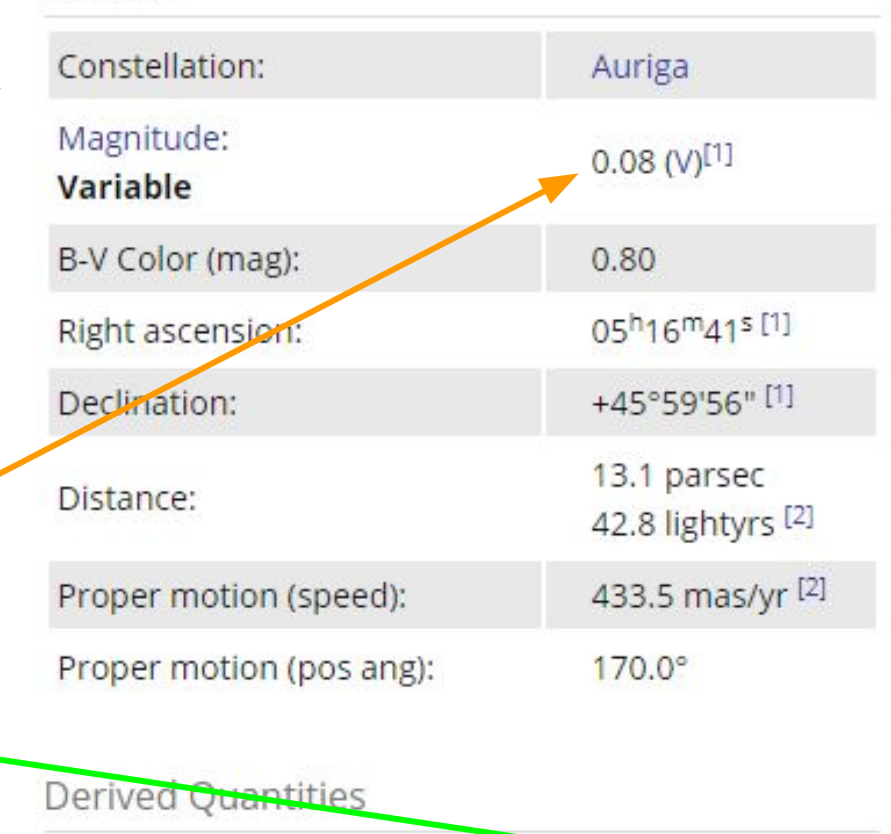

 $-0.51$